# R-Idge 6LoWPAN USB router

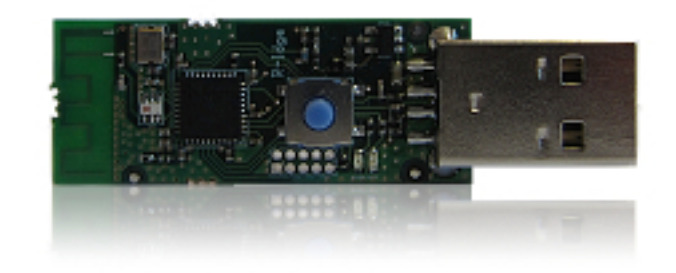

User Guide Revision 1.1

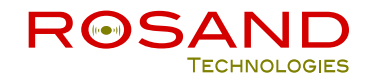

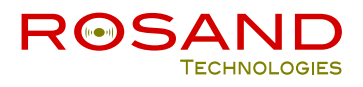

## **TABLE OF CONTENTS**

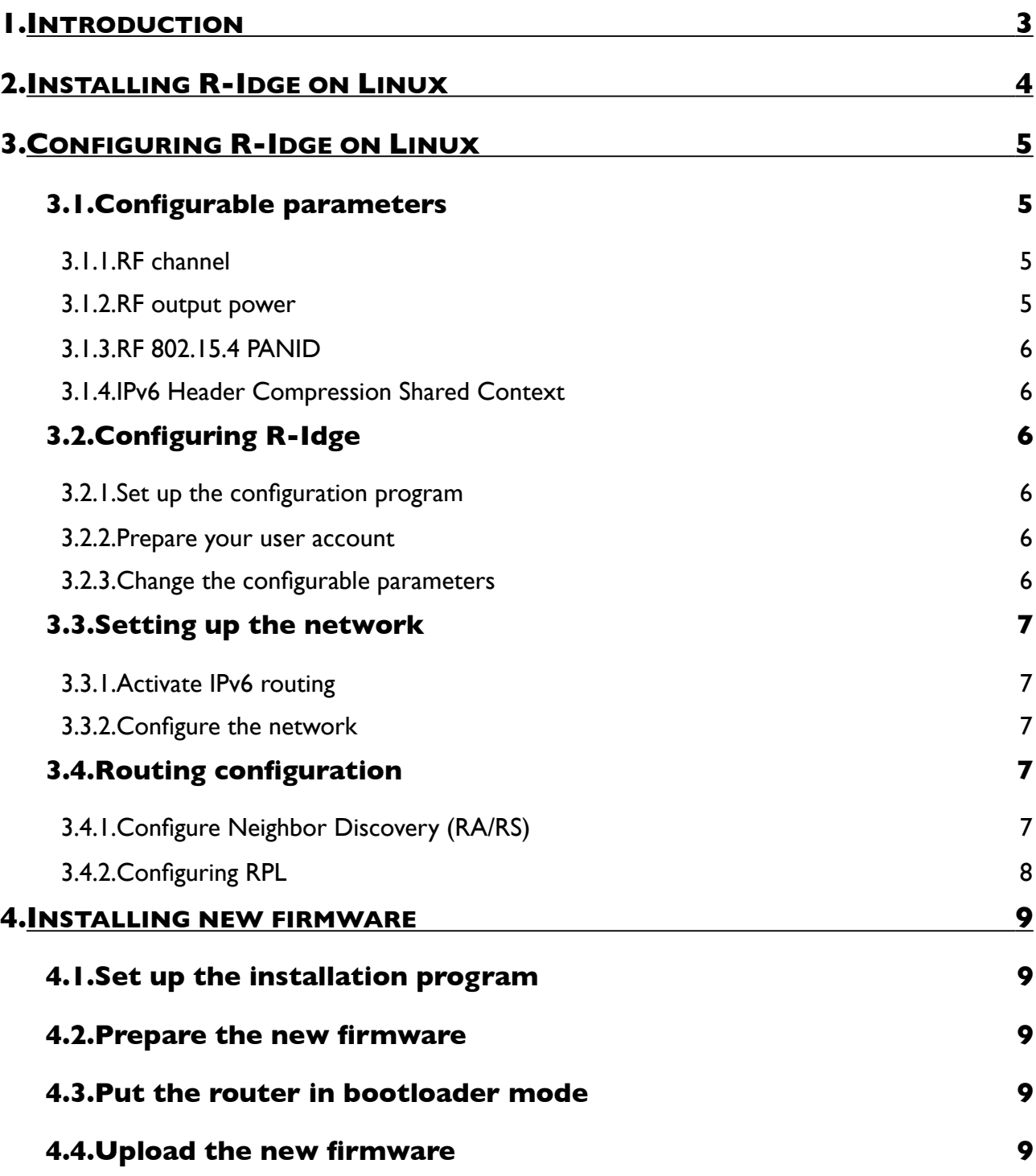

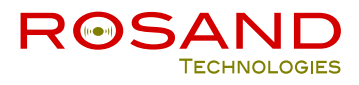

## <span id="page-2-0"></span>**1. INTRODUCTION**

R-Idge is a 6LoWPAN USB Router. It aggregates 6LoWPAN mesh networks and interconnects them to the enterprise local and wide-area IPv6 networks. R-Idge eliminates need to dedicated high-cost 6LoWPAN router and offers a seemless scalability.

This document explains how to run R-Idge on Linux (2.6 and above).

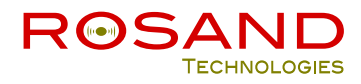

## <span id="page-3-0"></span>**2. INSTALLING R-IDGE ON LINUX**

When plugging R-Idge to an available USB connector, it will automatically:

- create a serial device /dev/ttyACM0.
- configure an IPV6 link-local address  $f=80::xxxx:xxxx::xxxx:xxxx/64$ ,

xxxx:xxxx:xxxx:xxxx being the router MAC address.

You can check this with the following commands:

ls /dev/ttyACM0

ifconfig usb0

If you have other serial device which might already use /dev/ttyACM0 or a network device which might already use usb0, you can perform the following process:

- unplug R-Idge
- run the two commands
	- ls /dev/ttyACM\*
	- ifconfig
- plug R-Idge to the computer
- run again the two commands
	- ls /dev/ttyACM\*
	- ifconfig

R-Idge corresponds to the added ttyACMx and usbx device.

For the remaining of the document, we assume that R-Idge creates /dev/ttyACM0 and usb0.

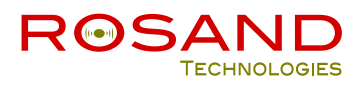

## <span id="page-4-0"></span>**3.CONFIGURING R-IDGE ON LINUX**

#### <span id="page-4-1"></span>**3.1.Configurable parameters**

R-Idge is shipped with the following factory default parameters:

- RF channel: 26
- RF output: 37 (-18dBm)
- RF 802.15.4 PAN ID: 0xABCD
- <span id="page-4-2"></span>• LOWPAN\_IPHC shared context: none

#### **3.1.1.RF channel**

R-Idge is a IEEE 802.15.4 device working in the ISM 2.4 GHz frequency band. This frequency band is divided into 16 channels: the lowest channel number is 11, the highest channel number is 26.

All the devices should use the same channel in order to be able to communicate.

RF channel can be chosen between these 16 channels.

#### <span id="page-4-3"></span>**3.1.2. RF output power**

The RF output parameter controls the power of the RF transmission.

The value of RF output can be chosen between 5 and 255.

The following table shows typical output power settings.

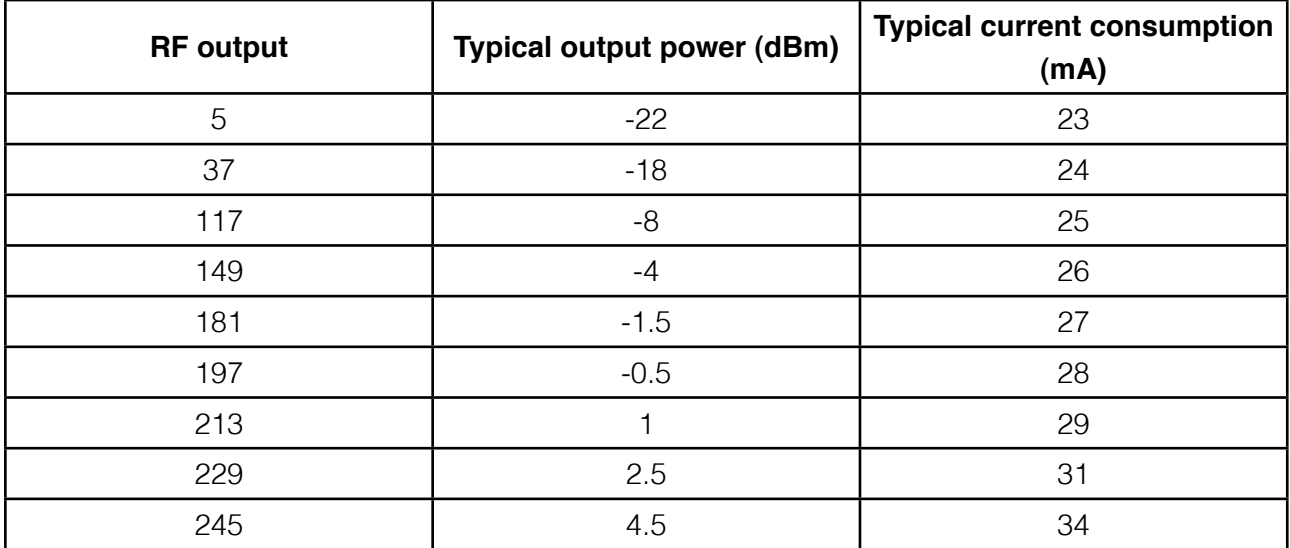

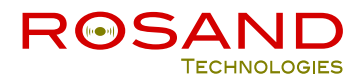

#### <span id="page-5-0"></span>**3.1.3. RF 802.15.4 PANID**

The PANID identifies the 802.15.4 network. It is 2-byte length and must be unique. All the devices in the same network should have the same PANID.

#### <span id="page-5-1"></span>**3.1.4. IPv6 Header Compression Shared Context**

R-Idge can be configured to use the LOWPAN\_IPHC encoding format (as specified in RFC 6282).

The LOWPAN\_IPHC encoding format relies on shared context to allow compression of arbitrary prefixes.

Up to five (5) shared contexts can be configured on the router. By default, there is no shared context defined.

## <span id="page-5-2"></span>**3.2. Configuring R-Idge**

If necessary, these factory default parameters can be changed. The configuration program "cfgtool" is provided for this purpose.

#### <span id="page-5-3"></span>**3.2.1. Set up the Configuration program**

The Configuration program is available in deb package, rpm package and source code.

It can be downloaded at the following url <http://www.rosand-tech.com/downloads>.

See the instructions detailed in the document "Firmware Configuration Manual" if you need to compile the source code.

#### <span id="page-5-4"></span>**3.2.2. Prepare your user account**

In order to be able to change the R-Idge configurable parameters, your account must belong to the group "dialout".

Run the command:

grep dialout /etc/group

If your account is not listed, add it to the "dialout" group

sudo useradd -G dialout <account>

Log out and login again to activate the account.

#### <span id="page-5-5"></span>**3.2.3. Change the configurable parameters**

Let's assume that your network uses channel 21 and PANID 1001.

Run the command:

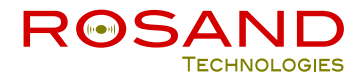

cfgtool -c serial -p ridge -U channel:w:21: -U panid:w:1001:

You can run man cfgtool to know about all the options of cfgtool.

The document "Firmware Configuration Manual" gives more detailed information. It can be downloaded at the url <http://www.rosand-tech.com/products/r-idge/doc.html>.

#### <span id="page-6-0"></span>**3.3. Setting up the network**

#### <span id="page-6-1"></span>**3.3.1. Activate IPv6 routing**

Edit the file "/etc/sysctl.conf" by setting to 1 ipv6 forwarding:

```
net.ipv6.conf.all.forwarding=1
```
Run the command:

<span id="page-6-2"></span>sudo echo 1 > /proc/sys/net/ipv6/conf/all/forwarding

#### **3.3.2. Configure the network**

Configure the IPV6 address on usb0:

```
ip -6 address add 2001:db8:1::1/64 dev usb0
```
#### <span id="page-6-3"></span>**3.4. Routing configuration**

R-Idge can work with different routing protocols. In this section, we will show how to configure two routing protocols:

- Neighbor Discovery (RA/RS)

- RPL

Choose the most suited routing protocol for your Wireless Sensor Network.

#### <span id="page-6-4"></span>**3.4.1. Configure Neighbor Discovery (RA/RS)**

radvd is the Linux IPv6 Router Advertisement daemon.

Install the radvd daemon.

In order to run radvd on the interface usb0 and to advertise the prefix  $2001:db8:1::/64$  for address autoconfiguration, add the following section to the radvd configuration file (usually /etc/radvd.conf):

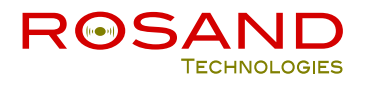

```
Interface usb0
{
   IgnoreIfMissing on; 
   AdvSendAdvert on; 
  AdvLinkMTU 1280; 
  AdvCurHopLimit 128; 
  AdvReachableTime 360000; 
  MinRtrAdvInterval 100; 
  MaxRtrAdvInterval 150; 
  AdvDefaultLifetime 200; 
  prefix 2001:db8:1::/64 
   { 
     AdvOnLink on; 
     AdvAutonomous on; 
   }; 
};
```
Activate radvd

```
 sudo service radvd start
or
      sudo /etc/init.d/radvd start
```
#### <span id="page-7-0"></span>**3.4.2. Configuring RPL**

If you want to use the RPL protocol within your WSN, a Linux RPL Edge Router daemon is provided. The rpld daemon is available in deb package, rpm package and source code. It can be downloaded at the following url <http://www.rosand-tech.com/downloads>.

In order to activate rpl on usb0 in daemon mode (background), run the following command:

rpld -i usb0 -D

You can run man rpld to know about all the options of rpld.

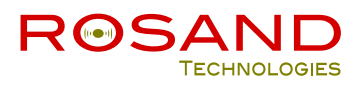

## <span id="page-8-0"></span>**4. INSTALLING NEW FIRMWARE**

The firmware loaded in the R-Idge router is modifiable. New firmware can be uploaded to the router through the USB interface.

#### <span id="page-8-1"></span>**4.1. Set up the Installation program**

The Installation program is available in deb package, rpm package and source code.

It can be downloaded at the following url <http://www.rosand-tech.com/downloads>.

See the instructions detailed in the document "Firmware Installation Manual" if you need to compile the source code.

#### <span id="page-8-2"></span>**4.2. Prepare the new firmware**

Download the new firmware from <http://www.rosand-tech.com/products/r-idge/doc.html>

Uncompress the downloaded file

unzip <filename>.zip

It will produce an Intel HEX file:<filename>-<version>.hex

#### <span id="page-8-3"></span>**4.3. Put the router in bootloader mode**

Before uploading the firmware, the router must be in bootloader mode.

Please follow the below instructions:

- Press the reset button, the led RED will switch on.
- Maintain the reset button pressed until the led RED is off.
- The led GREEN will blink.

Reset button

<span id="page-8-4"></span>The router is now in bootloader mode.

## **4.4. Upload the new firmware**

Run the command

bltool -c swra327 -p CC2531F128 -P /dev/ttyACM0 -U flash:w:<filename>-<version>.hex

You can run man bltool to know about all the options of bltool.

The document "Firmware Installation Manual" gives more detailed information. It can be downloaded at the url <http://www.rosand-tech.com/products/r-idge/doc.html>.

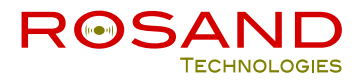

### **Revision History**

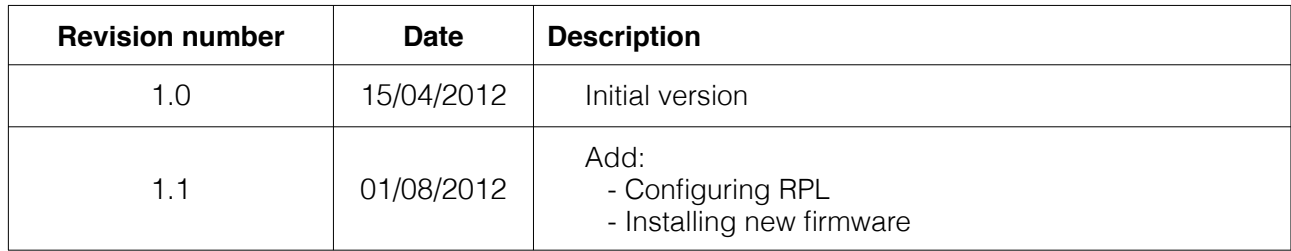